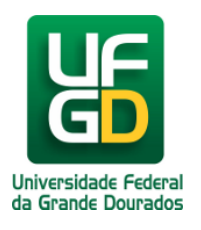

## **Instruções de como acessar o sistema das Normas Técnicas**

**Ajuda > Biblioteca > Normas Técnicas**

<http://ajuda.ufgd.edu.br/artigo/447>

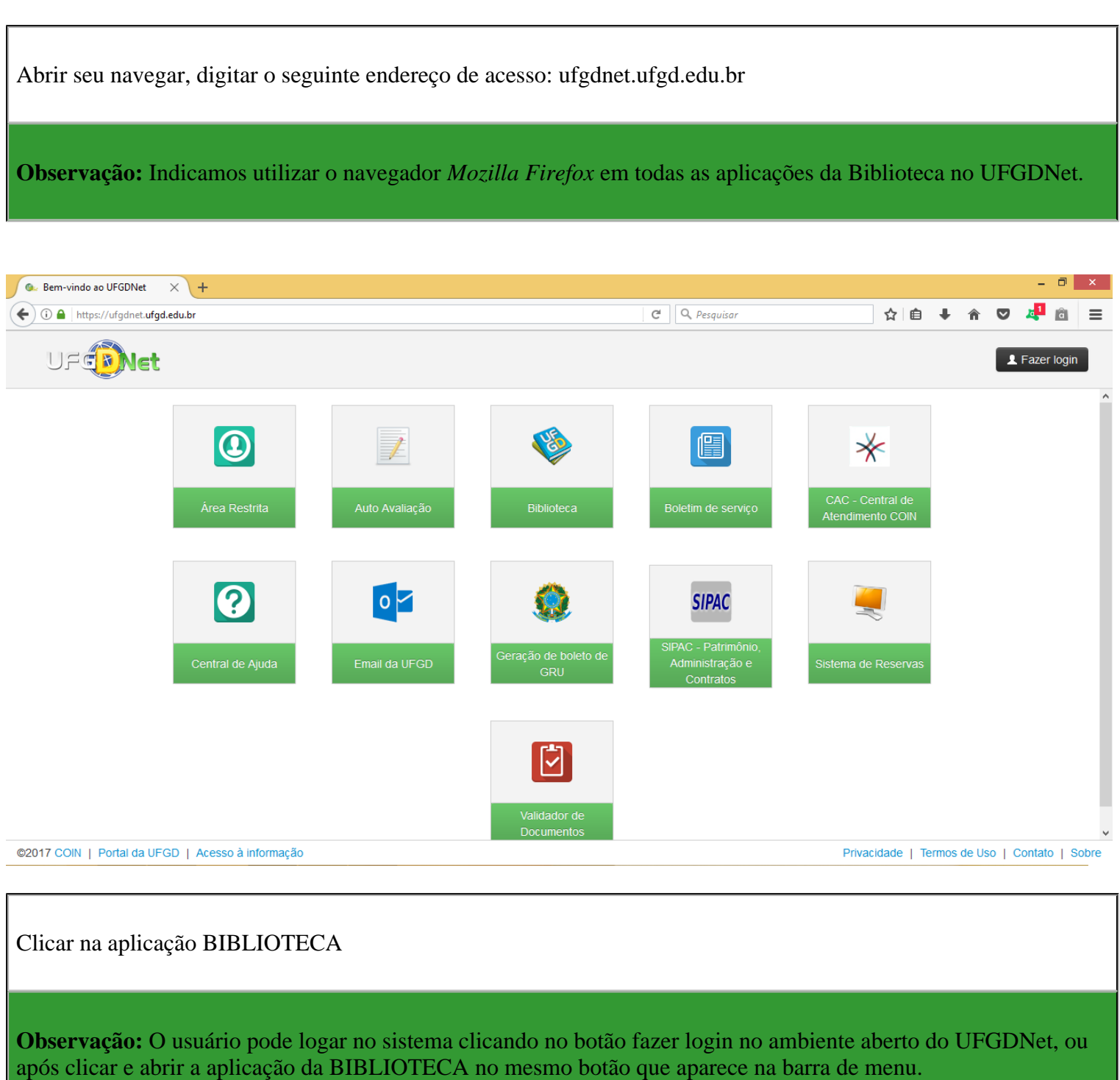

Exemplos abaixo:

1º Logar pelo UFGDNet

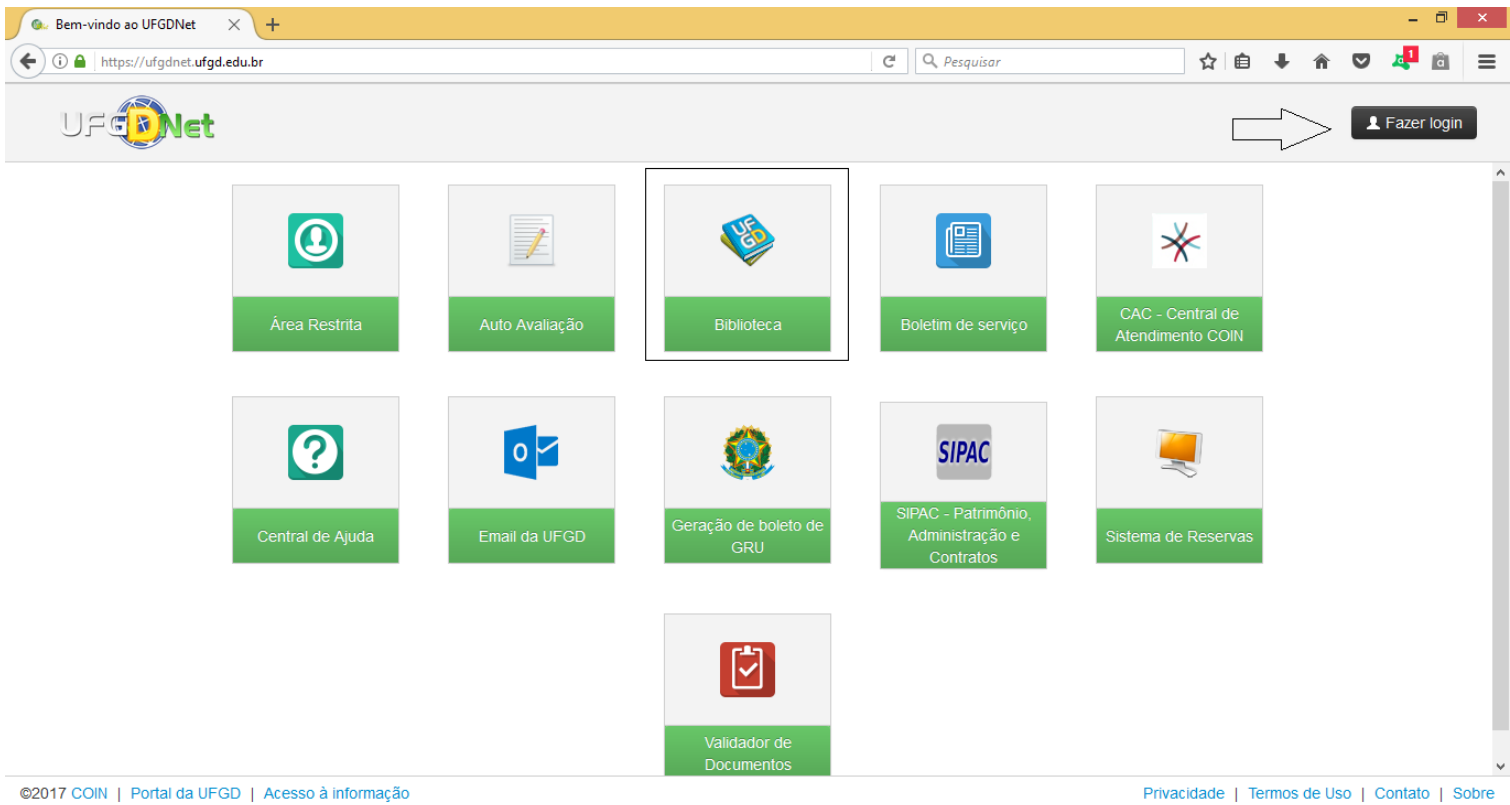

## 2º Logar quando abrir a aplicação Biblioteca do UFGDNet

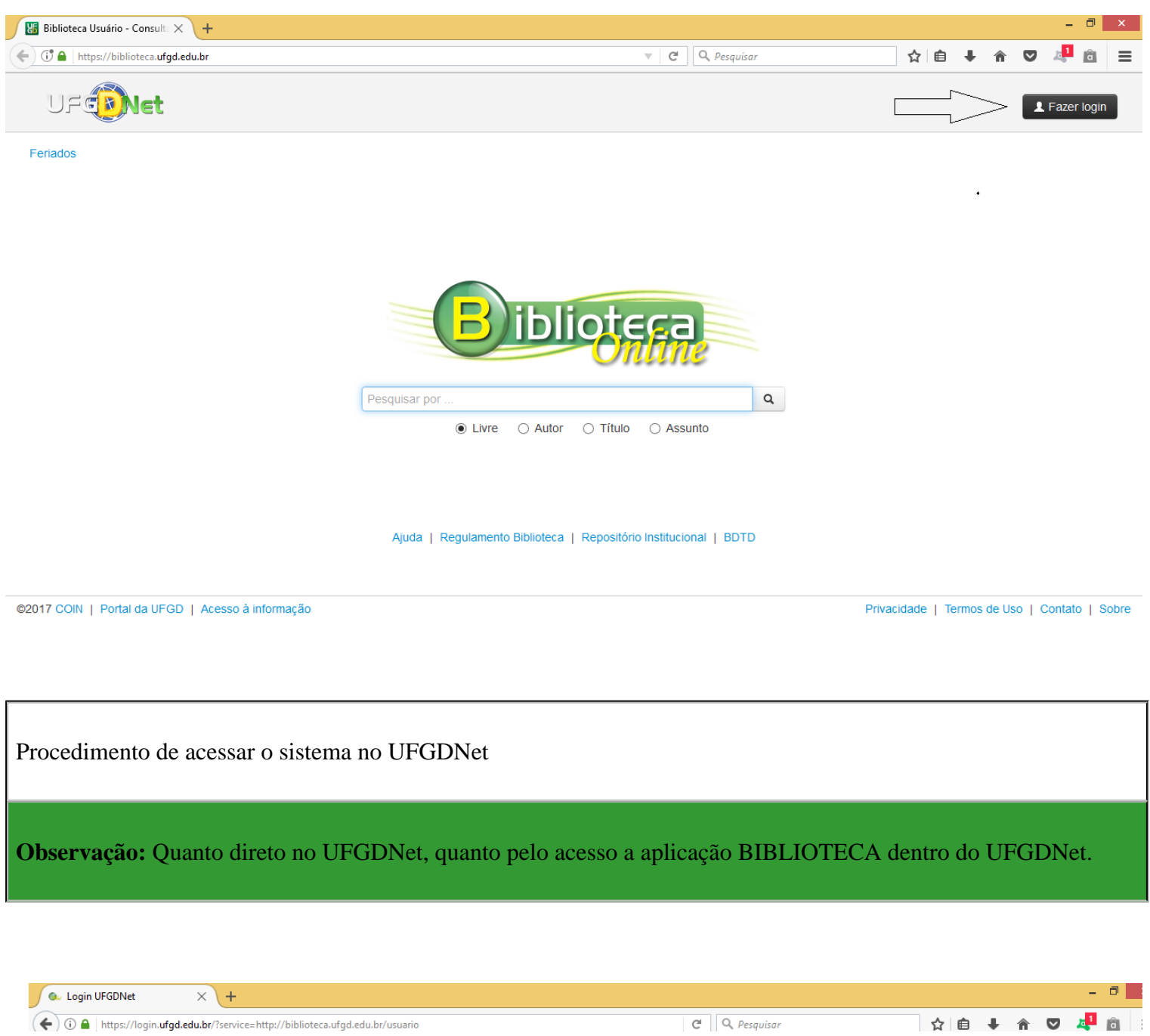

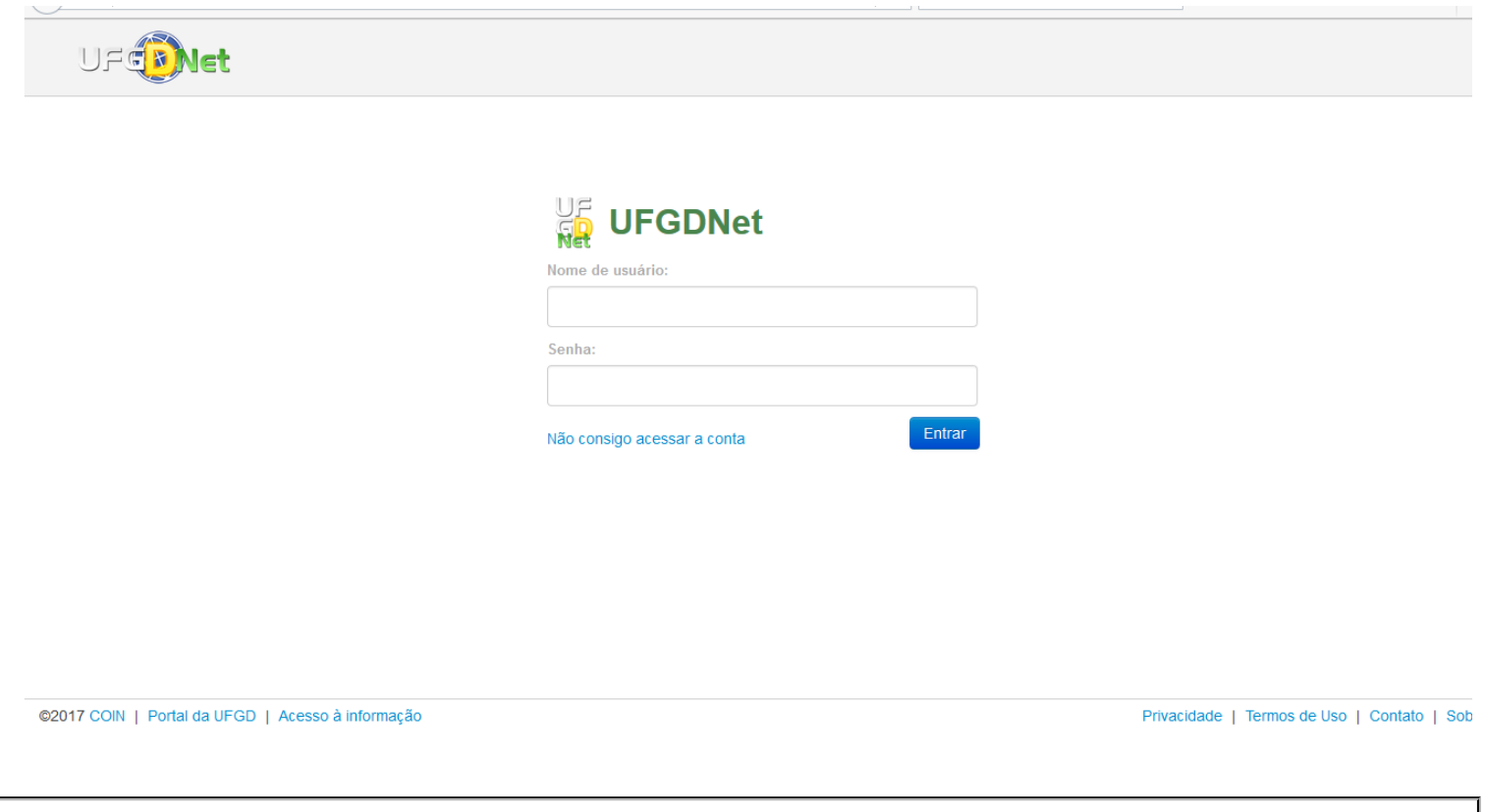

Após validado o acesso do acadêmico na aplicação BIBLIOTECA no UFGDNet, deverá clicar no menuBasese na submenu *Normas Técnicas*

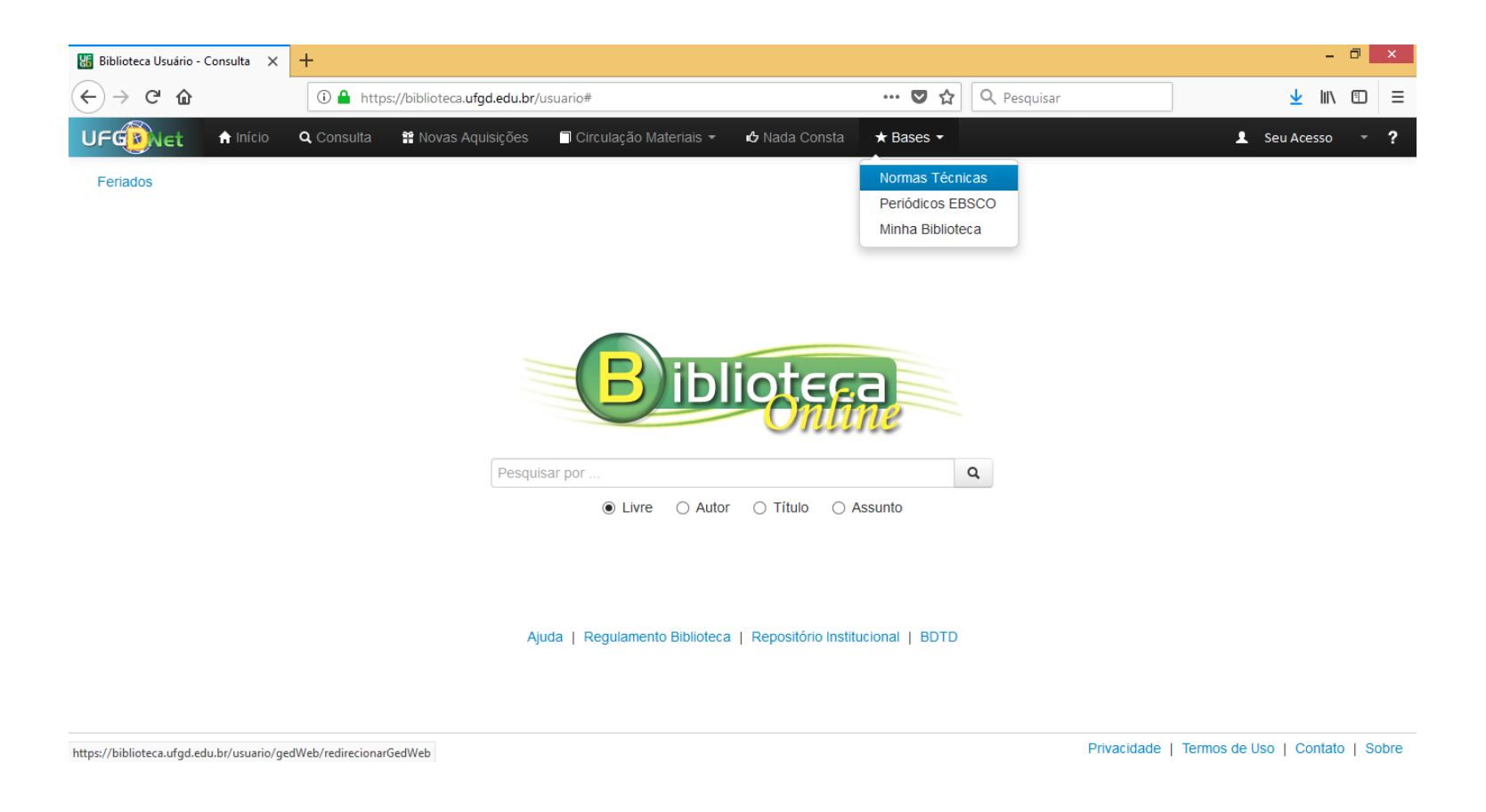

Após clicar no menu*Bases*e na Submenu*Normas Técnicas*, carregará uma nova guia com a página do sistema GedWeb da empresa Target Engenharia. O Usuário não necessitará realizar mais nenhum acesso por login, nosso sistema já valida seu acesso mediante sua senha no sistema da BIBLIOTECA no UFGDNet. Somente incluir uma conta de e-mail no campo que o sistema requer e abrirá o processo de consulta das normas técnicas on-line.

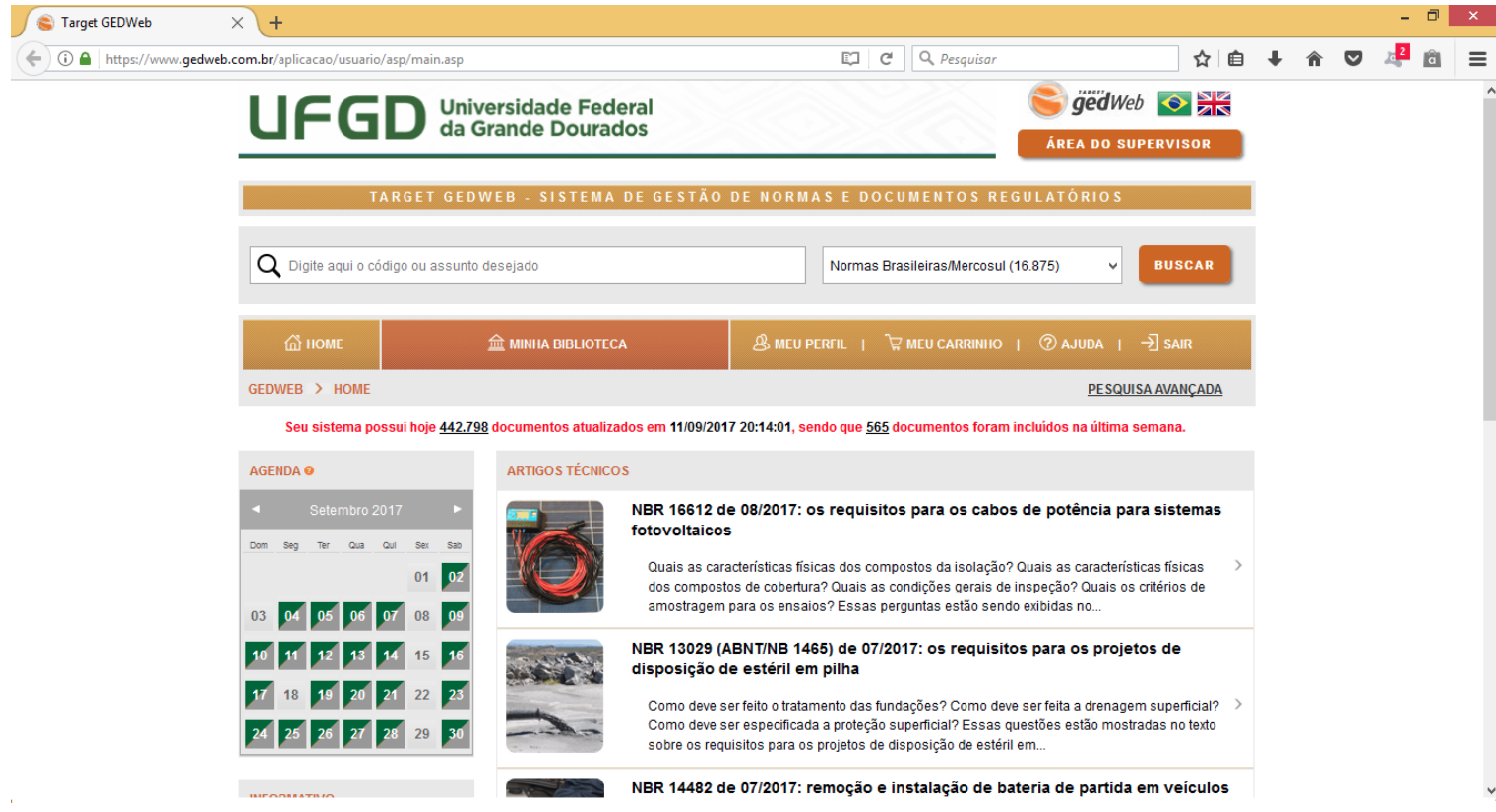

O sistema é auto instrutivo, o usuário deverá inserir o número da norma ou o termo que deseja buscar, selecionar o filtro com a lista de termos e acionar o botão buscar. Aparecerá uma grade com uma listagem de informações e na última coluna terá dois botões com as opções de "**Mais detalhes**" e de "**Visualizar**". Ao clicar no botão visualizar abrirá a norma podendo ser impressa, conforme cláusulas do contrato entre a UFGD e TARGET ENGENHARIA.

Tenha instalado e devidamente atualizado os sistemas do **ADOBE READER, JAVA** e o **ADOBE FLASH PLAYER** no seu aparelho.

- **Caso não tenha o login acadêmico, procure o técnico de laboratório da sua faculdade e requeira-o.**
- **Caso não disponha do cartão acadêmico procure uma das três bibliotecas e requeira-o.**

**Dúvidas:** Encaminhar e-mail para o endereço biblioteca.atendimento@ufgd.edu.br ou pelos telefones 3410-2511, 3410-2582 e 3410-2519